# **Общее руководство по использованию программного обеспечения**

# **«ТАЙМВЭБ Панель управления сайтами»**

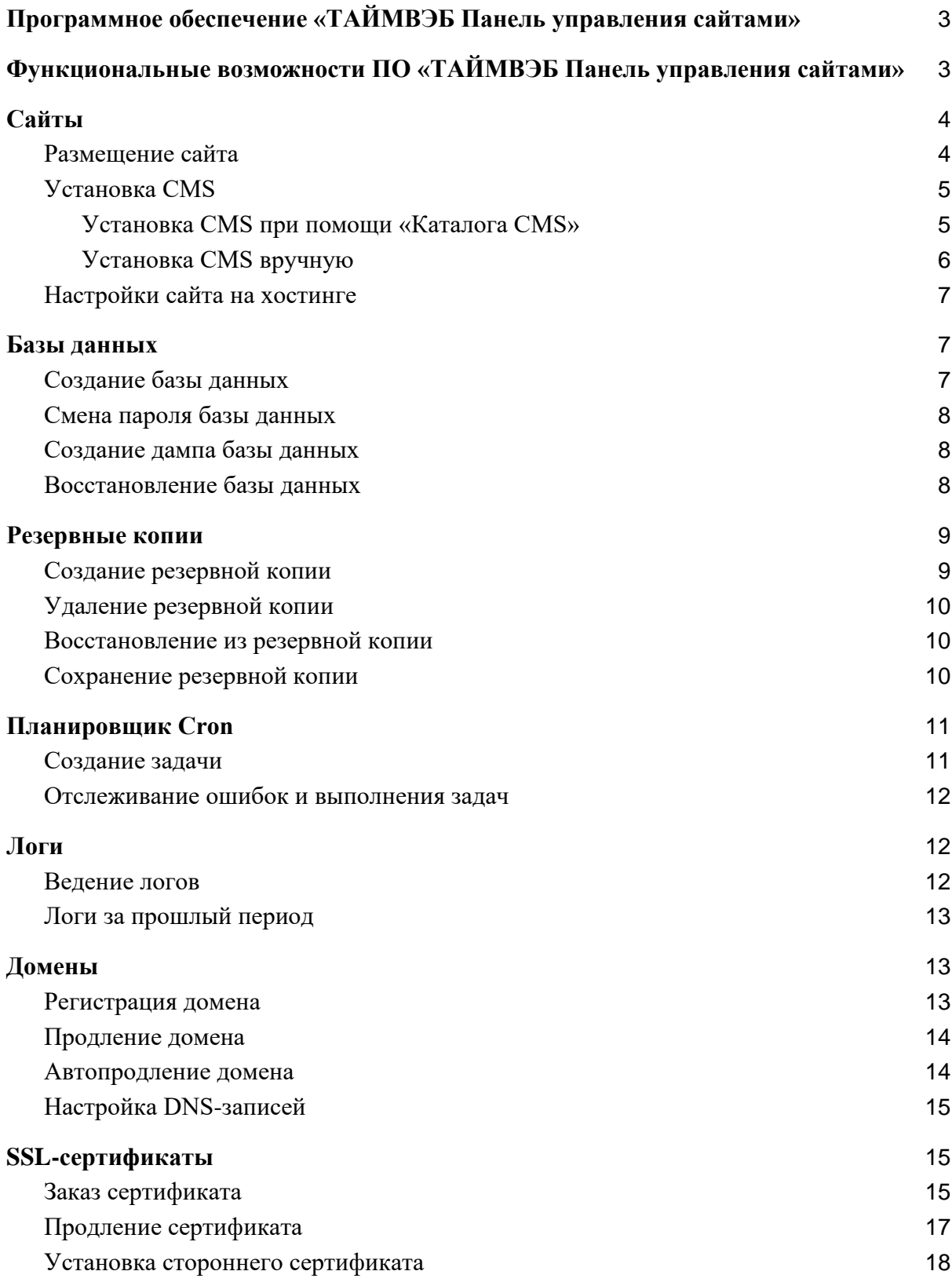

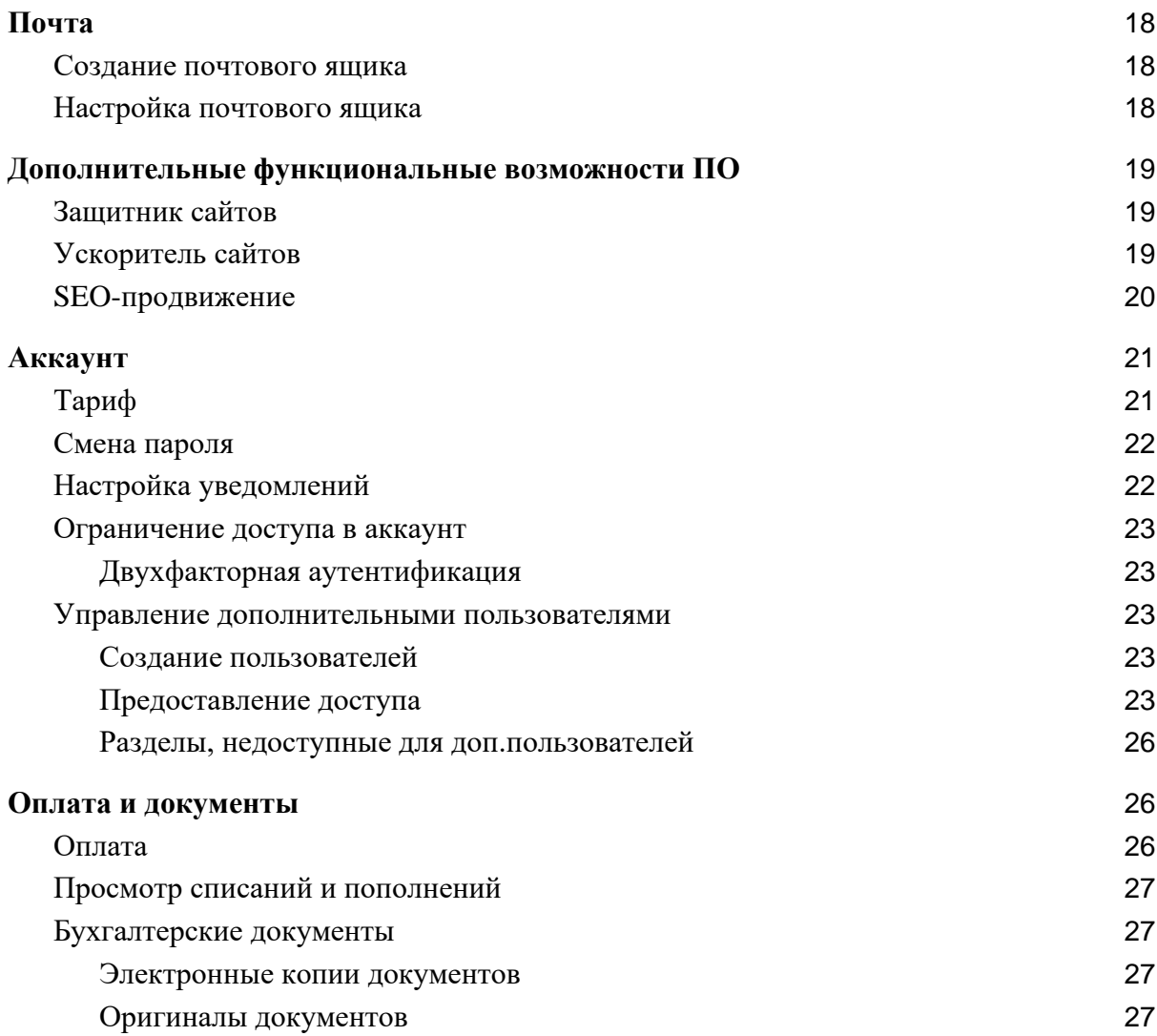

# <span id="page-2-0"></span>**Программное обеспечение «ТАЙМВЭБ Панель управления сайтами»**

Программное обеспечение «ТАЙМВЭБ Панель управления сайтами» предназначено для размещения пользовательских веб-проектов на серверах Timeweb и обеспечения их доступности в сети Интернет.

Пользователи могут управлять настройками своих проектов, а также использовать дополнительные сервисы и услуги, необходимые для их полноценного функционирования (домены, почта, SSL-сертификаты).

Программное обеспечение «ТАЙМВЭБ Панель управления сайтами» предоставляется в виде интернет-сервиса, не требующего установки на устройство пользователя и дополнительной настройки перед началом работы. Пользователь регистрируется на сайте [timeweb.com/ru](https://timeweb.com/ru/) и получает доступ к настроенному и готовому к работе сервису.

# <span id="page-2-1"></span>**Функциональные возможности ПО «ТАЙМВЭБ Панель управления сайтами»**

### **Размещение сайтов и управление ими**

Пользователь может создавать директории сайтов в своей панели управления, выгружать файлы сайта на серверы Timeweb, менять настройки сайтов, создавать, изменять и удалять файлы сайта, запускать автоматическое выполнение скриптов с помощью планировщика Cron, получать логи доступа и ошибок, привязывать домены к сайтам.

### **Создание сайтов на базе CMS**

Пользователь может установить предпочтительную CMS (систему управления контентом) из каталога в панели управления и развернуть собственный сайт на ее основе.

### **Создание и управление базами данных**

Пользователь может создавать базы данных в панели управления, работать с ними через phpMyAdmin или при подключении по SSH, создавать дампы баз и восстанавливать базы из дампов.

### **Работа с почтой**

Пользователь может работать с почтовым кластером Timeweb: создавать неограниченное количество почтовых ящиков на своих доменах и управлять ими: менять пароль, настраивать автоответчик, управлять настройками спам-фильтра, создавать списки рассылоки др.

### **Регистрация и продление доменов**

Пользователь может регистрировать и продлевать домены в более чем 350 зонах.

# **Управление DNS**

Пользователь может работать с бесплатным редактором DNS в панели управления, создавать, изменять и удалять DNS-записи зарегистрированных доменов.

### **Приобретение и выпуск SSL-сертификатов**

Пользователь может приобретать платные SSL-сертификаты и выпускать бесплатные сертификаты Let's Encrypt.

### **Управление доступом к панели управления**

Пользователь может гибко настраивать доступы к панели управления, создавая дополнительных пользователей и выдавая им права только к конкретным разделам панели и ограничивая возможность выполнения тех или иных действий.

### **Оплата получение документов**

Пользователь может оплачивать предоставляемое право любым из доступных способов оплаты, а также скачивать копии закрывающих бухгалтерских документов (для плательщиков – юридических лиц).

# **Доступ к ПО**

Для доступа к программному обеспечению «ТАЙМВЭБ Панель управления сайтами» пользователю необходим доступ в сеть Интернет и интернет-браузер, желательно последних версий.

Для начала работы с сервисом пользователю необходимо перейти на сайт [timeweb.com/ru](https://timeweb.com/ru/) и зарегистрироваться, указав свой контактный email.

Для пользователя будет создана учетная запись, логин и пароль от которой придут на указанный email.

Сразу после регистрации пользователь будет автоматически перенаправлен в панель управления по адресу [hosting.timeweb.ru.](https://hosting.timeweb.ru/)

Работа с сервисом ведется в панели управления по адресу [hosting.timeweb.ru.](https://hosting.timeweb.ru/) Выполнять отдельные задачи также можно через командную строку — при удаленном подключении по SSH или через веб-консоль в панели управления.

# <span id="page-3-0"></span>**Сайты**

# <span id="page-3-1"></span>**Размещение сайта**

Процесс размещения сайта будет незначительно отличаться в зависимости от того, размещаете ли вы первый сайт на аккаунт или последующие.

По умолчанию на аккаунте уже создана директория public\_html для вашего первого (основного) сайта. Ее можно увидеть в «Файловом менеджер», а запись о ней — в разделе «Сайты». Поэтому при размещении первого сайта вы можете сразу переходить к шагу 3 из инструкции ниже.

Чтобы разместить сайт, выполните следующее:

- 1. В разделе «Сайты» «Мои сайты» нажмите «Создать новый сайт».
- 2. В открывшемся окне укажите имя директории для сайта. Имя директории не должно превышать 40 символов.
- 3. Привяжите домен к сайту, нажав «Привязать домен». Это может быть любой домен из раздела «Мои домены», который пока не привязан ни к какому сайту.
- 4. Загрузите файлы сайта в папку /директория сайта/public\_html/ с помощью «Файлового менеджера» («Файл» — «Загрузить на сервер») или подключения по FTP/SSH.
- 5. Если для работы сайта требуется база данных, создайте новую базу в разделе «Базы данных».
- 6. Проверьте работу сайта, перейдя по привязанному домену.

Типичная схема размещения сайтов на серверах Timeweb выглядит следующим образом:

- $\bullet$  / корневая директория аккаунта;
- /public\_html директория для файлов главного сайта;
- /new-site директория для дополнительного сайта;
- /new-site/public\_html директория для файлов дополнительного сайта (создается автоматически при создании новой директории в корне аккаунта).

# <span id="page-4-0"></span>**Установка CMS**

Установить CMS на хостинг вы можете двумя способами:

- 1. При помощи специального раздела панели управления аккаунтом «Сайты» «Установка CMS».
- 2. Вручную, загрузив файлы CMS на хостинг.

### <span id="page-4-1"></span>**Установка CMS при помощи «Каталога CMS»**

В каталоге CMS доступны ознакомительные версии популярных CMS, как бесплатных, так и коммерческих. Требования для установки:

- 1. На аккаунте должна быть хотя бы одна свободная база данных. Проверить ее наличие можно в разделе «Базы данных» панели управления.
- 2. Необходим хотя бы один свободный сайт. Проверить его наличие вы можете в разделе «Сайты» — «Мои сайты».

Вы можете установить CMS, следуя следующей инструкции:

- 1. Перейдите в раздел «Установка CMS».
- 2. Нажмите на название CMS, которую необходимо установить.
- 3. В открывшейся форме нажмите на кнопку «Установить приложение».
- 4. В следующей форме выберите, какой домен будет привязан к сайту с установленной CMS. В списке отображаются только домены, которые в данный момент не привязаны ни к какому сайту.

В этой же форме отображается имя нового сайта (изменить его нельзя) и доступна возможность выбора базы данных: может быть создана новая БД, либо вы можете выбрать одну из существующих (в этом случае необходимо указать ее пароль).

5. После выбора домена и базы данных нажмите на кнопку «Начать установку».

После успешной установки CMS появится форма с реквизитами доступа в административную панель вновь созданного сайта. Также они будут отправлены на контактную почту, указанную вами в профиле аккаунта.

После этого вы можете перейти к сайту или к форме входа в административную панель.

# <span id="page-5-0"></span>**Установка CMS вручную**

Для установки CMS вручную предъявляются такие же требования, как и при установке из раздела «Установка CMS» панели управления: наличие свободной базы данных и сайта.

Для установки необходимо выполнить следующее:

- 1. В разделе «Домены» «Мои домены» добавьте домен, который будет использоваться для сайта. Можно добавить тестовый домен (например, в зонах webtm.ru или tw1.ru) для временного использования.
- 2. Создайте сайт в разделе «Сайты» «Мои сайты» и привяжите к нему созданный домен.
- 3. Скачайте архив с файлами или установочный файл CMS. Рекомендуем вам скачивать дистрибутивы только из доверенных источников, например, с официального сайта разработчика CMS.

4. Загрузите файлы установки на хостинг. Сделать это можно при помощи раздела «Файловый менеджер» панели управления (функция «Загрузить и разархивировать») или при помощи стороннего FTP/SSH-клиента.

Файлы необходимо разместить в директории public\_html, предварительно удалив оттуда файл index.htm сайта-заглушки, который создается по умолчанию при создании сайта.

5. Перейдите на страницу установки CMS, используя домен, привязанный ранее к сайту.

# <span id="page-6-0"></span>**Настройки сайта на хостинге**

Настроить новый или уже созданный сайт на хостинге вы можете в разделе «Сайты» — «Мои сайты», нажав на значок шестеренки.

Для изменения доступны следующие параметры:

- Комментарии к сайту любое примечание, позволяющее охарактеризовать ваш сайт.
- Версия PHP на серверах виртуального хостинга доступны версии PHP 5.3, 5.4, 5.6, 7.1, 7.2; а также 7.3 и 7.4 на отдельных серверах.
- Кодировка сайта доступны кодировки UTF-8, KOI8-R, CP1251.
- Настройка безопасного соединения включение безопасного обращения к сайту по HTTPS (для подключения необходим установленный SSL-сертификат).
- Включение протокола HTTP/2 опция доступна при наличии SSL и включенном HTTPS.
- Перенаправление с другого сайта или на другой домен.

После внесения изменений не забудьте сохранить их, нажав кнопку «Сохранить настройки».

# <span id="page-6-1"></span>**Базы данных**

# <span id="page-6-2"></span>**Создание базы данных**

Создать новую базу данных вы можете в разделе «Базы данных».

- 1. Перейдите в раздел «Базы данных».
- 2. Нажмите на ссылку «Создание новой базы данных».
- 2. В открывшейся форме введите название базы данных и ее пароль. Неизменяемая часть имени базы данных выглядит как «username\_», где username — ваше имя пользователя (логин аккаунта).
- 3. Чтобы было проще ориентироваться в списке баз, вы можете указать комментарий к базе.
- 4. Нажмите на кнопку «Создать».

Полное имя базы данных, включая имя пользователя и символ подчеркивания, не должно превышать 16 символов. Оно может содержать: латинские буквы в верхнем и нижнем регистре (a-z, A-Z) и цифры (0-9). Мы не рекомендуем использовать в пароле специальные символы.

### <span id="page-7-0"></span>**Смена пароля базы данных**

- 1. Перейдите в раздел «Базы данных».
- 2. Кликните на значок шестеренки у нужной базы.
- 3. Введите новый пароль и сохраните изменения.

### <span id="page-7-1"></span>**Создание дампа базы данных**

Резервные копии баз данных создаются автоматически и доступны в панели управления, в разделе «Сайты» — «Резервные копии» — вкладка «Базы данных».

Для создания резервной копии вручную вы можете воспользоваться инструментом phpMyAdmin. Для этого:

- 1. Перейдите в раздел «Базы данных».
- 2. Перейдите в интерфейс phpMyAdmin. Это можно сделать двумя способами:
	- a. По ссылке «phpMyAdmin» под именем нужной базы. При входе нужно ввести пароль для выбранной базы данных.
	- b. По ссылке «phpMyAdmin» в блоке «Полный доступ», если этот переключатель включен. В этом случае вы получите доступ сразу ко всем базам данных аккаунта, а не к одной конкретной.
- 3. Если вы использовали «Полный доступ», в интерфейсе PMA в списке слева выберите необходимую базу.
- 4. Перейдите на вкладку «Экспорт» в верхнем меню.
- 5. Нажмите кнопку «Вперед», и файл дампа базы данных сохранится на ваш компьютер.

### <span id="page-7-2"></span>**Восстановление базы данных**

Восстановить базу данных можно с помощью стандартного инструмента в панели управления, а также, при наличии у вас ранее созданной копии (дампа), — через phpMyAdmin.

# **Через панель управления**

Для восстановления базы данных рекомендуем использовать следующий алгоритм:

- 1. Создайте бэкап базы данных в ее текущем состоянии. После вы сможете его удалить, убедившись, что он больше не требуется. Инструкция приведена в предыдущем разделе.
- 2. Удалите базу данных в разделе «Базы данных».
- 3. Создайте точно такую же базу данных, с таким же именем и паролем.
- 4. Перейдите в раздел «Сайты» «Резервные копии» и выберите вкладку «Базы данных».
- 5. Выберите из списка дату с сохраненной резервной копией.
- 6. Нажмите «Восстановить» напротив нужной базы.
- 7. Подтвердите восстановление, нажав на кнопку «ОК».

# **Через phpMyAdmin**

- 1. Откройте раздел «Базы данных».
- 2. Перейдите по ссылке «phpMyAdmin» рядом с именем базы данных, в которую следует загрузить дамп. При переходе понадобится ввести пароль базы данных.
- 3. В интерфейсе PMA перейдите в раздел «Импорт» в верхнем меню.
- 4. Нажмите на кнопку «Выберите файл» и укажите расположение созданного дампа.
- 5. После нажатия кнопки «Вперед» таблицы будут загружены в базу данных.

# <span id="page-8-0"></span>**Резервные копии**

Резервные копии ваших файлов и баз данных создаются автоматически каждый день. Однако вы также можете создавать резервные копии вручную.

### <span id="page-8-1"></span>**Создание резервной копии**

Чтобы создать резервную копию:

- 1. Перейдите в раздел панели управления «Сайты» «Резервные копии» и нажмите «Создать резервную копию».
- 2. Подтвердите свое согласие с условиями предоставления данной опции и нажмите «Создать резервную копию».
- 3. Как только резервная копия будет создана, на ваш контактный e-mail поступит соответствующее уведомление.

Новая резервная копия будет доступна в общем списке раздела «Резервные копии» панели управления.

# <span id="page-9-0"></span>**Удаление резервной копии**

Удалить резервную копию, созданную вручную, можно из раздела «Сайты» — «Резервные копии» или «Аккаунт» — «Доп. услуги».

- В разделе «Резервные копии» выберите нужную копию из списка и нажмите на значок удаления рядом со списком.
- В разделе «Дополнительные услуги» наведите на строку с нужной резервной копией и нажмите на всплывающий значок удаления. Откроется дополнительное окно для подтверждения действия, и после подтверждения резервная копия будет удалена.

### <span id="page-9-1"></span>**Восстановление из резервной копии**

- 1. Перейдите в раздел «Сайты» «Резервные копии» панели управления аккаунтом.
- 2. Выберите нужную вкладку с бэкапами «Файлы» или «Базы данных». Обратите внимание, что перед восстановлением базы данных сначала необходимо создать новую базу с таким же именем и паролем, как у восстанавливаемой базы. Если база с таким именем уже существует, ее нужно удалить, предварительно сделав ее бэкап.
- 3. Выберите из списка дату с сохраненной резервной копией.
- 4. Напротив файла, директории, базы данных или таблицы базы данных, которые необходимо восстановить, нажмите на ссылку «Восстановить».
- 5. Подтвердите восстановление, нажав на кнопку «ОК».

Как только восстановление будет завершено, на ваш контактный e-mail поступит сообщение, что откат выполнен успешно.

### <span id="page-9-2"></span>**Сохранение резервной копии**

Вы можете сохранить любую доступную резервную копию в домашнюю директорию аккаунта, после чего ее можно будет скачать на ваш компьютер.

### **Сохранение резервной копии в домашнюю директорию**

Чтобы сохранить бэкап в домашнюю директорию аккаунта, выполните следующее.

- 1. Перейдите в раздел «Сайты» «Резервные копии».
- 2. Выберите нужную вкладку с бэкапами («Файлы» или «Базы данных»).
- 3. Выберите из выпадающего списка с датами необходимую резервную копию.
- 4. Наведите курсор на нужный файл, директорию или базу данных и нажмите на кнопку «Сохранить».

5. Подтвердите сохранение, нажав на кнопку «ОК».

Как только бэкап будет загружен, вы получите уведомление об этом на контактный ящик.

### **Сохранение резервной копии на компьютер**

Сначала копию нужно загрузить в домашнюю директорию аккаунта по инструкции выше. Далее:

- 1. Перейдите в раздел «Файловый менеджер».
- 2. Кликните дважды на файл бэкапа, после чего он будет загружен на ваш компьютер.
- 3. Во избежание переполнения дискового пространства аккаунта, бэкап можно удалить из домашнего каталога (выделить нужный файл — нажать на меню «Файл» — «Удалить»).

# <span id="page-10-0"></span>**Планировщик Cron**

Вы можете настраивать задания для планировщика cron через раздел «Инструменты» — «Crontab» панели управления аккаунтом.

# <span id="page-10-1"></span>**Создание задачи**

Для создания задания cron:

- 1. Перейдите в раздел «Инструменты» «Crontab».
- 2. Нажмите на ссылку «Добавить новую задачу».
- 3. В появившейся форме «Новая задача cron» введите данные:
	- **Название задачи**.
	- **Исполнитель** выберите необходимый тип задачи, например, «Сценарий PHP» с нужной версией.
	- **Путь до файла**. Нажмите на значок дерева каталогов и выберите заранее загруженный на аккаунт файл, который будет выполняться. Также можно ввести абсолютный путь до файла, например: /test.php или /home/u/username/test.php, если файл находится в домашней директории вашего аккаунта. При указании пути к интерпретатору версию php нужно указывать без точки, например: /opt/php56/bin/php.
	- **Периодичность** выберите период выполнения задачи (для продвинутых настроек см. инструкцию ниже)
- 4. Нажмите «Создать задачу».

### **Настройка периодичности выполнения**

При выборе продвинутых настроек:

- дни недели указываются с 0 (воскресенье) до 6 (суббота),
- числа с 1 до 31,
- месяцы с 1 до 12,
- часы с 0 до 23,
- минуты с 0 до 59.

Если день недели (число, месяц) не важен, указывается \*.

Формат настройки (на примере минут):

- $\bullet \quad *$  каждую минуту;
- $\bullet$  \*/n каждые n минут;
- $n c$  началом n-минуты;
- $\bullet$  а, b, c с началом указанных минут.

Например, для выполнения задачи в 8, 12 и 16 часов необходимо указать часы через запятую: 8,12,16. Для выполнения задачи каждые 5 минут необходимо указать: \*/5.

### <span id="page-11-0"></span>**Отслеживание ошибок и выполнения задач**

Если скрипт выполняется некорректно, для диагностики проблемы вы можете включить получение отчетов на email. Для этого:

- 1. Перейдите в раздел «Инструменты» «Crontab».
- 2. Нажмите «Указать ящик».
- 3. Введите email и нажмите на галочку, чтобы сохранить настройки.

На почту будут отправляться не только ошибки, а весь вывод stdout и stderr, таким образом, вы сможете отслеживать все результаты выполнения задач cron.

### <span id="page-11-1"></span>**Логи**

Включить ведение логов или заказать логи за прошлый период вы можете в панели управления в разделе «Инструменты» — «Логи».

### <span id="page-11-2"></span>**Ведение логов**

Вы можете включить автоматическое ведение логов доступа и ошибок Apache (access  $\log u$  error  $\log$ ) для вашего сайта в панели управления. Для этого:

- 1. Перейдите в раздел «Инструменты» «Логи».
- 2. Выберите в блоке «Ведение логов» необходимый домен.
- 3. Включите нужный тип лога.

Вы сможете просмотреть файлы логов из раздела «Файловый менеджер» в панели управления.

## <span id="page-12-0"></span>**Логи за прошлый период**

Если вам необходимы логи сайта за прошедший период (логи доступны за последние 180 дней), их можно заказать в панели управления.

Это касается следующих типов логов:

- логи доступа и ошибок Apache (access log и error log);
- логи отправки писем с сервера (Qmail);
- логи доступа по FTP и SSH.

Другие типы логов (логи cron; логи SMTP/Exim; логи входов в панель управления) можно получить по запросу в службу поддержки.

Для заказа логов в панели управления:

- 1. Перейдите в раздел «Инструменты» «Логи».
- 2. Для заказа нажмите на ссылку «Заказ логов».
- 3. Заполните форму в открывшемся окне:
	- a. выберите нужный тип лога из выпадающего списка;
	- b. выберите нужный домен (для логов Apache);
	- c. укажите дату, включительно по которую нужен лог, и количество дней до этой даты (1, 3, 7, 14).
- 4. Нажмите «Заказать логи».

Обработка заказа занимает от нескольких минут до одного часа, в зависимости от объема логов. Как только логи будут сформированы, ссылка для скачивания архива придет на контактный ящик аккаунта.

Ссылка действительна в течение 24 часов. Если вы не успели скачать лог за этот период, его потребуется заказать заново.

# <span id="page-12-1"></span>**Домены**

### <span id="page-12-2"></span>**Регистрация домена**

- 1. В панели управления аккаунтом перейдите в раздел «Домены» «Купить домен».
- 2. Укажите желаемое доменное имя. Система автоматически проверит, свободен ли домен для заказа. Если домен свободен, нажмите кнопку «Зарегистрировать».
- 3. Откроется форма настройки и оплаты заказа. Здесь:
	- a. Если необходимо, сразу привяжите домен к нужному сайту или серверу, кликнув на ссылку под именем домена (это можно будет сделать или изменить позднее).
	- b. Выберите, на какой период зарегистрировать домен 1 год или больше.
	- c. Выберите, подключить ли автоматическое продление.
	- d. Выберите, устанавливать ли SSL на домен.
	- e. Для регистрации нескольких доменов добавьте их по кнопке «Еще один домен».
	- f. Выберите или создайте администратора регистрируемых доменов.
- 4. Выберите способ оплаты (оплатить отдельно или списать с баланса аккаунта) и нажмите «Зарегистрировать домен».

Домен станет доступен через 3-24 часа после регистрации, как только обновятся DNSсерверы.

### <span id="page-13-0"></span>**Продление домена**

- 1. Перейдите в раздел «Домены» «Мои домены».
- 2. Нажмите на кнопку «Продлить» рядом с нужным доменом. Кнопка станет доступна ориентировочно за 60 дней до даты истечения. В случае с международными доменами кнопка доступна, если домен не был продлен на максимальный срок (10 лет).
- 3. Выберите удобный вариант оплаты (с баланса аккаунта или отдельным счетом) и нажмите «Оплатить».

Если домен уже отключен и вы продлеваете его после окончания срока регистрации (в период преимущественного продления), работа домена восстановится в течение 3-24 часов после поступления оплаты.

### <span id="page-13-1"></span>**Автопродление домена**

При включенной услуге автопродления домен будет автоматически продлеваться за 5 дней до окончания срока регистрации, при наличии достаточных средств на балансе или привязанной к аккаунту карты.

Чтобы включить автопродление:

1. Перейдите в раздел «Домены» — «Мои домены».

- 2. Нажмите на значок шестеренки рядом с нужным доменом и выберите «Общие параметры».
- 3. В открывшемся окне активируйте опцию «Включить автопродление домена».

Вы всегда сможете отключить автопродление в этом же разделе.

### <span id="page-14-0"></span>**Настройка DNS-записей**

Вы можете настроить следующие записи для доменов и поддоменов:

- NS-серверы
- $\bullet$  A  $\text{H}$  AAAA
- MX
- SRV
- TXT
- SPF
- DKIM
- CNAME

Чтобы настроить DNS-запись:

- 1. В разделе «Домены» «Мои домены».
- 2. Нажмите на значок шестеренки и выберите «Настройки DNS».
- 3. Если нужно добавить новую запись, кликните «Добавить DNS-запись» и выберите ее тип из выпадающего списка.
- 4. Если нужно изменить уже созданную запись, кликните на значок карандаша рядом с ней.
- 5. Если нужно изменить NS-серверы домена, нажмите на ссылку справа вверху.

Удалить запись можно, нажав на крестик рядом с ней.

Обратите внимание, что в рамках нашей системы невозможно указать какие-либо ресурсные записи для поддомена www, за исключением CNAME.

### <span id="page-14-1"></span>**SSL-сертификаты**

#### <span id="page-14-2"></span>**Заказ сертификата**

Заказать SSL можно в вашей панели управления в разделе «Домены» — «SSLсертификаты» на вкладке «Магазин сертификатов».

### **Let's Encrypt**

Для заказа сертификата Let's Encrypt достаточно указать только домен, e-mail администратора не требуется.

Отметьте чекбокс «Я согласен с правилами предоставления услуги» и нажмите кнопку «Заказать». Сертификат будет выпущен и установлен в течение 1-2 часов; дополнительных подтверждений не требуется.

# **SSL Wildcard**

Эта опция включает в себя выпуск и установку сертификата Let's Encrypt Wildcard и его бессрочное автоматическое продление. С вашей стороны достаточно отправить заявку один раз, после чего домен и все его поддомены всегда будут работать с SSL.

При заказе этого типа сертификата не требуется e-mail администратора. Достаточно выбрать домен.

Нажмите кнопку «Заказать». Будет отправлена заявка на выпуск сертификата. Вы можете оплатить услугу сейчас, кликнув на «Оплатить отдельно» во всплывающем окне, или дождаться ответа специалистов службы поддержки с дополнительной информацией.

Сертификат будет выпущен и установлен в течение 1-2 часов после оплаты.

# **SSL Timeweb Pro**

SSL Timeweb Pro — это SSL-сертификат от RapidSSL с его полной установкой и настройкой нашими силами.

Для заказа этого типа SSL потребуется указать администратора. На домене, для которого заказывается сертификат, обязательно должен быть создан почтовый ящик с именем admin, administrator, hostmaster, webmaster или postmaster, на который придет письмо для подтверждения заказа SSL.

Далее выберите способ оплаты (с баланса аккаунта или отдельным платежом), отметьте чек-бокс «Я согласен с правилами предоставления услуги» и нажмите кнопку «Заказать».

После поступления оплаты и подтверждения заказа сертификат будет автоматически выпущен и установлен в течение нескольких часов.

Мы обеспечим полную установку и настройку SSL, настроим работу сайта по HTTPS и устраним возможные ошибки, включая Mixed Content.

# **RapidSSL и RapidSSL Wildcard**

Для заказа этих типов сертификатов потребуется указать администратора.

На домене, для которого заказывается сертификат, обязательно должен быть создан почтовый ящик с именем admin, administrator, hostmaster, webmaster или postmaster, на который придет письмо для подтверждения заказа SSL.

Далее выберите способ оплаты (с баланса аккаунта или отдельным платежом), отметьте чек-бокс «Я согласен с правилами предоставления услуги» и нажмите кнопку «Заказать».

Последующий процесс обработки заказа будет отличаться в зависимости от типа сертификата:

### ● **RapidSSL**

После поступления оплаты и подтверждения заказа сертификат будет автоматически выпущен и установлен в течение нескольких часов.

# ● **RapidSSL Wildcard** После поступления оплаты и подтверждения заказа, на указанный при заказе ящик придет письмо с zip-архивом, содержащим файлы сертификата. Данный архив необходимо передать специалистам нашей службы поддержки, после чего мы установим сертификат в течение 1-2 часов.

# <span id="page-16-0"></span>**Продление сертификата**

Бесплатные сертификаты Let's Encrypt продлеваются автоматически за две недели до даты истечения. Сертификаты SSL Wildcard также продлеваются автоматически.

Уведомления о необходимости продления сертификатов RapidSSL и SSL Timeweb Pro будут отправлены на контактный ящик аккаунта. В панели управления в разделе «Домены» —«SSL-сертификаты» — «Мои сертификаты» появится опция продления. Она будет доступна за 30 дней до истечения срока действия сертификата и в течение 30 дней после.

Для продления сертификата также необходимо наличие ящика с именем admin, administrator, hostmaster, webmaster или postmaster, чтобы подтвердить продление SSL.

При продлении оставшиеся дни текущего сертификата будут добавлены к сроку действия нового.

Для RapidSSL и SSL Timeweb Pro также доступно автоматическое продление. Включить или отключить автопродление можно в панели управления в разделе «Домены» — «SSLсертификаты» по клику на значок шестеренки.

# <span id="page-17-0"></span>**Установка стороннего сертификата**

Для установки сертификата, приобретенного у другого провайдера, необходимо:

- 1. Убедиться, что домен, для которого устанавливается сертификат, привязан к нужному сайту в разделе «Сайты».
- 2. Перейти в раздел «Домены» «SSL-сертификаты» на вкладку «Ручная установка».
- 3. В поле «Домен» выбрать нужный домен из списка.
- 4. В поле «IP для установки» выбрать «Добавить новый» либо, если дополнительный IP уже приобретен, выбрать его из списка.
- 5. Скопировать сертификат и ключ в соответствующие поля и нажать «Установить».
- 6. Привязать новый IP-адрес к домену в разделе «Аккаунт» «Доп. услуги».
- 7. Если домен делегирован на сторонние NS-серверы на стороне провайдера NSсерверов указать в качестве A-записи домена новый IP-адрес.

# <span id="page-17-1"></span>**Почта**

# <span id="page-17-2"></span>**Создание почтового ящика**

- 1. Перейдите в раздел «Почта».
- 2. Выберите домен, на котором нужно создать ящик, из выпадающего списка.
- 3. Нажмите «Добавить ящик».
- 4. Укажите логин и пароль для ящика. При необходимости можно добавить комментарий или отключить защиту от спама.
- 5. Нажмите «Создать».

# <span id="page-17-3"></span>**Настройка почтового ящика**

Чтобы изменить настройки почтового ящика:

- 1. Перейдите в раздел «Почта».
- 2. Нажмите на значок шестеренки рядом с нужным ящиком.
- 3. Внесите необходимые изменения в настройки:
	- На вкладке «Общие» вы можете изменить пароль и комментарий, а также включить и настроить автоответчик.
	- На вкладке «Спам-фильтр» вы можете включить/отключить защиту от спама и настроить действия, применяемые к письмам, отмеченным как спам.
- Вкладка «Рассылки» позволяет создать и настроить список рассылки.
- На вкладке «Контроль исходящих» вы можете включить данную функцию, указав адрес, на который будет пересылаться вся исходящая почта.
- 4. Нажмите «Сохранить изменения».

## <span id="page-18-0"></span>**Дополнительные функциональные возможности ПО**

### <span id="page-18-1"></span>**Защитник сайтов**

«Защитник сайтов» — это сканер, анализирующий файлы на наличие уязвимостей, через которые сайту может быть нанесен вред (например, путем заражения его вредоносным кодом). При обнаружении такой уязвимости «Защитник» устраняет ее и отправляет отчет о выполненных действиях на контактный e-mail аккаунта.

Подключить функциональную возможность можно:

• В разделе «Сайты» — «Безопасность сайтов».

Нажмите на «Подключить защиту» — функция подключится сразу же и будет оплачиваться с баланса аккаунта. Обратите внимание, что при этом сократится оплаченный период хостинга. Чтобы этого не произошло, вы можете подключить «Защитник сайтов» через раздел «Оплата», оплатив его отдельно от хостинга.

• В разделе «Оплата».

Выберите, какие еще функциональные возможности ПО вам нужно оплатить или удалите их из счета, после чего произведите платеж. После поступления оплаты опция активируется автоматически.

Отключить «Защитник сайтов» вы можете в любой момент через раздел «Аккаунт» — «Доп. услуги».

### <span id="page-18-2"></span>**Ускоритель сайтов**

Ускоритель сайтов — это дополнительная функциональная возможность ПО, с помощью которой можно оптимизировать показатели работы сайта, ускорить загрузку страниц и улучшить выдачу сайтов поисковиками. Модуль ускорителя оптимизирует контент сайта в режиме реального времени, сохраняя результат во временном кэше. При этом никаких изменений в код не вносится.

- 1. Перейдите в раздел «Сайты» «Ускоритель сайтов» нажмите на кнопку «Проверить скорость сайтов» (или «Проверка скорости», если нужно проверить только один сайт). Скорость будет определена с помощью Google Pagespeed Insights.
- 2. Если необходимо улучшить показатели, нажмите на кнопку «Подключить ускоритель».
- 3. Во всплывающем окне подтвердите согласие с условиями предоставления функциональной возможности и нажмите «Подключить ускоритель».
- 4. Вы увидите набор настроек для оптимизации работы сайта. Выберите те, которые вы хотели бы применить (значок вопроса рядом с каждой настройкой позволит вам получить краткую информацию о конкретной опции).
- 5. Нажмите «Сохранить настройки» для применения изменений.

Отключить функциональную возможность можно в любой момент в разделах «Сайты» — «Ускоритель сайтов» или «Аккаунт» — «Дополнительные услуги».

# <span id="page-19-0"></span>**SEO-продвижение**

При подключении услуги вы получите доступ к инструментам автоматизированной рекламной системы, с помощью которой сможете управлять SEO-продвижением сайта и контекстной рекламой.

### **Подключение услуги**

- 1. Перейдите в раздел «Сайты» «Продвижение».
- 2. Выберите в списке нужный домен и нажмите «Подключить услугу».
- 3. Введите необходимые персональные данные.
- 4. В новом открывшемся ознакомьтесь с условиями предоставления услуги, подтвердите свое согласие с ними, отметив чекбокс «Я согласен с условиями оферты», и нажмите «Подключить услугу».

Домен, для которого была подключена услуга, будет добавлен в блок «Рекламные кампании», и для вас станет доступно управление продвижением для данного домена.

### **Создание кампании**

После подключения услуги вам необходимо создать рекламную кампанию.

- 1. Укажите имя сайта и выберите регион. При выборе региона указывайте тот, жителям которого будет наиболее интересно ваше предложение, это сделает рекламу более эффективной.
- 2. Выберите ключевые слова.

Система подберет ключевые слова автоматически, также вы можете указать слова вручную. Введите нужное слово или фразу и нажмите «Добавить».

3. Настройте бюджет.

Стоимость поискового продвижения в основном состоит из ежемесячного бюджета на увеличение ссылочной популярности. Чем больше бюджет, тем быстрее сайт достигнет первой страницы поисковых систем.

Бюджет на контекстную рекламу определяется конкуренцией рекламодателей. Оплата производится только за переходы на ваш сайт (клики по объявлениям). Увеличение бюджета повышает позицию объявлений в выдаче, тем самым увеличивает объем привлекаемого трафика.

4. Оплатите услугу.

Выберите сумму пополнения (так, чтобы ее хватило как минимум на месяц) и нажмите «Оплатить». Вы будете перенаправлены в раздел «Оплата услуг» для выбора удобного способа оплаты и совершения платежа.

После поступления оплаты кампания запустится автоматически.

# <span id="page-20-0"></span>**Аккаунт**

# <span id="page-20-1"></span>**Тариф**

# **Изменение тарифа**

Изменить тарифный план хостинга можно в любой момент использования услуги.

- 1. Перейдите в раздел «Аккаунт» «Тариф».
- 2. Выберите необходимый тарифный план.
- 3. Нажмите «Сохранить изменения».

### **Расширение параметров тарифа**

Если ресурсов тарифного плана становится недостаточно, вы можете расширить параметры текущего тарифа: количество сайтов, баз данных, пользователей FTP, размер дисковой квоты и лимиты нагрузки.

- 1. Перейдите в раздел «Аккаунт» «Тариф».
- 2. Перемещая бегунки, настройте нужные параметры. При изменении сразу отображается стоимость каждого расширения и итоговая стоимость тарифного плана с новыми показателями (указывается цена за месяц).

3. Сохраните новые лимиты тарифного плана, нажав кнопку «Сохранить изменения».

### <span id="page-21-0"></span>**Смена пароля**

Вы можете в любой момент изменить пароль доступа в панель управления аккаунтом. Чтобы сохранить свои данные в безопасности, мы рекомендуем менять пароль как минимум 1 раз в год.

- 1. Нажмите на логин в правом верхнем углу панели и перейдите в раздел «Настройка аккаунта».
- 2. На открывшейся странице нажмите на ссылку «Сменить пароль».
- 3. Укажите старый пароль и введите или сгенерируйте новый. В качестве пароля вы можете использовать комбинацию из 8-30 знаков, состоящую из букв латинского алфавита, цифр и спецсимволов.
- 4. Нажмите кнопку «Сохранить».

### <span id="page-21-1"></span>**Настройка уведомлений**

Вы можете получать SMS-уведомления о выбранных событиях на аккаунте (блокировка аккаунта, списания средств и др.). Для этого в первую очередь нужно привязать номер телефона к аккаунту.

# **Привязка номера**

- 1. Перейдите в раздел «Аккаунт» «Уведомления».
- 2. Кликните на ссылку «телефон», чтобы указать номер. Если телефон уже указан, вы можете изменить его, кликнув на номер.
- 3. В открывшемся окне введите номер телефона и нажмите «Получить код подтверждения». В течение нескольких минут на указанный номер придет код, введите его в этом же окне и нажмите «Изменить».

Теперь вы можете активировать нужные вам уведомления.

### **Настройка уведомлений**

- 1. Перейдите в раздел «Аккаунт» «Уведомления».
- 2. Включите нужные вам типы уведомлений.
- 3. Укажите, в какое время вы хотите получать сообщения. Если событие произойдет вне этого периода, сообщение будет отправлено сразу после его начала.

## <span id="page-22-0"></span>**Ограничение доступа в аккаунт**

В разделе «Аккаунт» — «Настройки доступа» вы можете установить следующие ограничения на доступ в панель управления:

- подтверждение входа по SMS (двухфакторная аутентификация);
- вход только с определенных IP;
- вход только с IP-адресов выбранных стран.

Отключить то или иное ограничение можно в этом же разделе.

# <span id="page-22-1"></span>**Двухфакторная аутентификация**

- 1. Привяжите номер к аккаунту (см. инструкцию в предыдущем разделе).
- 2. Перейдите в раздел «Аккаунт» «Настройки доступа».
- 3. Включите опцию «Подтверждение входа через SMS».

### <span id="page-22-2"></span>**Управление дополнительными пользователями**

Вы можете создавать дополнительных пользователей панели с разными правами доступа.

Это удобно в случаях, когда требуется предоставить доступ к панели отдельным сотрудникам: например, бухгалтеру можно выдать доступ к разделам «Оплата» и «Документы»; а разработчику вашего сайта — доступ к работе с конкретным сайтом, базой и доменом.

# <span id="page-22-3"></span>**Создание пользователей**

- 1. Перейдите в раздел «Аккаунт» «Пользователи ПУ/FTP».
- 2. Нажмите «Добавить нового пользователя».
- 3. Задайте логин и пароль для пользователя. Имена дополнительных пользователей всегда начинаются с логина аккаунта. Общая длина логина не должна превышать 16 символов.
- 4. При необходимости заполните поле «Комментарий» например, можно указать, для какого сотрудника создается пользователь.
- 5. Выберите разделы, к которым нужно дать доступ. При включении той или иной опции сверху появляется вкладка, где можно указать дополнительные настройки. Подробнее о настройке доступа к разделам — ниже.

### <span id="page-22-4"></span>**Предоставление доступа**

### **Файловый менеджер, доступ по FTP**

Опция «Доступ к файлам по FTP».

Позволяет пользователю подключаться к аккаунту по FTP и загружать или удалять файлы на сервере, а также дает полный доступ к разделу «Файловый менеджер» в панели управления.

Можно ограничить доступ определенной директорией, указав ее имя. В этом случае пользователь не сможет работать с файлами в других каталогах: в файловом менеджере или при подключении по FTP будет отображаться только содержимое указанной директории.

### **Домены и поддомены**

Опция «Домены, поддомены».

Предоставляет доступ к разделу «Домены» — «Мои домены». По умолчанию доступны опции: создание поддоменов, передача доменов на другой аккаунт, удаление доменов. Возможность настройки DNS можно включить дополнительно.

Также можно ограничить список доменов, управление которыми доступно пользователю. Для этого выберите домен из списка и нажмите «Добавить». Добавленные домены будут перечислены под выпадающим списком. Возможность добавления новых доменов доступна только основному пользователю.

### **Сайты**

Опция «Работа с сайтами».

Предоставляет полный доступ к разделу «Сайты» — «Мои сайты» панели управления, включая создание новых сайтов.

В дополнительных настройках можно:

- Дать доступ к разделу «Каталог CMS» (предоставляет возможность установки CMS из данного раздела).
- Дать доступ к разделу «Инструменты» «Логи».
- Ограничить список сайтов, с которыми может работать пользователь. Для этого выберите каталог из списка и нажмите «Добавить». Добавленные сайты будут перечислены под выпадающим списком.

# **Базы данных**

Опция «Базы данных».

По умолчанию предоставляет полный доступ к разделу «Базы данных», включая полный доступ в phpMyAdmin и возможность создания новых баз данных.

Можно ограничить доступ конкретными базами. Для этого выберите базу из списка и нажмите «Добавить». Добавленные базы будут перечислены под выпадающим списком.

# **Почта**

Опция «Почтовый менеджер».

Предоставляет полный доступ к разделу «Почта» и всем функциям управления почтовыми ящиками.

Можно ограничить доступ конкретными доменами. Для этого выберите домен из списка и нажмите «Добавить». Добавленные домены будут перечислены под выпадающим списком.

# **Crontab**

Опция «Crontab».

Предоставляет полный доступ к разделу «Инструменты» — «Crontab», с возможностью создания, удаления, настройки задач по расписанию.

# **SSL-сертификаты**

Доступ к разделу «Домены» — «SSL-сертификаты», с возможностью заказывать и устанавливать сертификаты.

Для предоставления доступа необходимо выдать пользователю следующий набор прав:

- опция «Домены, поддомены»;
- опция «Финансы и документы» → «Доступ к оплате услуг» и «Доступ в раздел "Дополнительные услуги"».

### **Оплата услуг, документы**

Опция «Финансы и документы».

Предоставляет доступ к разделу «Баланс и платежи». По умолчанию будет доступен только просмотр баланса.

Можно расширить доступные пользователю опции, дополнительно настроив:

- Доступ к оплате услуг (возможность выставления счетов и проведения оплаты из панели управления).
- Доступ к документам для бухгалтерии (доступ к разделу «Документы» и электронным копиям отчетных документов).
- Доступ к движениям по счету (возможность просматривать историю списаний и пополнений в разделе «Баланс и платежи»).
- Возможность активировать отложенный платеж.
- Доступ в раздел «Доп. услуги», с возможностью заказывать / удалять дополнительные IP-адреса.

# **Обращение в поддержку**

Опция «Обратная связь».

Дает пользователю доступ к разделу «Поддержка» и позволяет отправлять обращения в службу поддержки от своего имени. По умолчанию предоставляется доступ ко всем тикетам, однако можно ограничить его только обращениями данного пользователя:

<span id="page-25-0"></span>Разделы, недоступные для доп.пользователей

Доступ к следующим разделам всегда будет только у основного пользователя панели:

- Реклама и продвижение
- Пользователи ПУ/FTP
- Резервные копии
- Настройки доступа
- Нагрузка на сервер
- Ускоритель сайтов
- $\bullet$  SSH-консоль
- Тариф
- Уведомления
- Бонусы и промокоды

Выдать доступ к этим разделам для дополнительных пользователей невозможно.

# <span id="page-25-1"></span>**Оплата и документы**

# <span id="page-25-2"></span>**Оплата**

- 1. Перейдите в раздел «Оплата».
- 2. Проверьте список услуг, включенных в счет, и общую сумму оплаты.
- 3. Внесите изменения, если необходимо (например, вы можете выбрать другой период оплаты или отказаться от продления домена).
- 4. Выберите удобный способ оплаты и выполните платеж.

# <span id="page-26-0"></span>**Просмотр списаний и пополнений**

Посмотреть движения по счету можно в разделе «Баланс и платежи» — «Детализация списаний».

# <span id="page-26-1"></span>**Бухгалтерские документы**

Закрывающие документы формируются при оплате через безналичный расчет (только для юридических лиц).

Документы формируются на основании данных плательщика, которые были указаны при формировании счета. У одного аккаунта может быть неограниченное число плательщиков.

# <span id="page-26-2"></span>**Электронные копии документов**

Получать электронные копии отчетных документов можно двумя способами.

# **Скачивание документов из панели управления**

- 1. Перейдите в раздел «Баланс и платежи» «Документы».
- 2. Перейдите на нужную вкладку и наведите курсор на строку с документом.
- 3. Кликните на формат: при выборе HTML документ будет открыт в браузере, при выборе PDF — скачан на ваш компьютер.

### **Подписка на email-рассылку отчетных документов**

В этом случае мы будем ежемесячно отправлять копии документов на указанный вами email. Документы формируются и отправляются в первых числах месяца; как правило, до 5 числа каждого месяца, следующего за отчетным. Возможность скачивать документы из панели при этом также сохранится.

- 1. Перейдите в раздел «Баланс и платежи» «Документы».
- 2. Кликните на ссылку «Получить документы».
- 3. Перейдите на вкладку «Электронные копии документов».
- 4. Включите опцию отправки документов и укажите email (или несколько), на который вы хотите получать документы.
- 5. Нажмите «Сохранить».

# <span id="page-26-3"></span>**Оригиналы документов**

Получать оригиналы документов можно через электронный документооборот или по «Почте России» (бесплатно для бюджетных организаций).

1. Перейдите в раздел «Баланс и платежи» — «Документы».

- 2. Кликните на ссылку «Получить документы».
- 3. Выберите нужный вариант получения документов. При выборе отправки почтой укажите корректный почтовый адрес для получения корреспонденции.
- 4. Сохраните изменения.

# **Особенности получения документов через ЭДО**

- Для работы по ЭДО вам нужно подключиться к нашему оператору ЭДО («СБИС») или настроить роуминг.
- Документы выставляются ежемесячно для любой услуги.

# **Особенности получения документов Почтой России**

- Для аккаунта будет подключена дополнительная услуга «Почтальон».
- Стоимость услуги составляет 120 рублей в месяц; списания выполняются ежемесячно с баланса аккаунта. Для бюджетных организаций услуга предоставляется бесплатно.
- Документы отправляются:
	- для пользователей хостинга и VDS— раз в квартал;
	- для пользователей выделенных серверов раз в месяц.
- Документы высылаются в период, следующий за отчетным. Например, документы за первый квартал (т.е. за январь, февраль и март) будут отправлены в течение второго квартала (с апреля по июнь).
- Отключить услугу можно в разделе «Аккаунт» «Доп. услуги». Отправка оригиналов документов при этом будет остановлена.

Если вы по какой-либо причине не получили оригиналы документов, отправьте запрос в службу поддержки на повторную отправку. Мы уточним актуальность почтового адреса и корректность реквизитов и вышлем документы повторно.